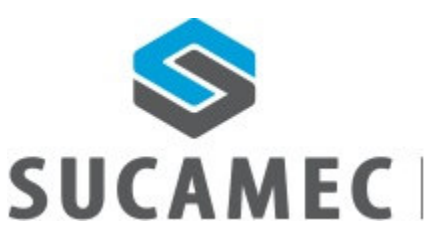

SUPERINTENDENCIA NACIONAL DE CONTROL<br>DE SERVICIOS DE SEGURIDAD, ARMAS,<br>MUNICIONES Y EXPLOSIVOS DE USO CIVIL

# Manual de Usuario Externo

Sistema de Programación de Turnos en línea para el POLÍGONO - GAMAC

Oficina General de Tecnologías de la Información y Comunicaciones - **OGTIC** 

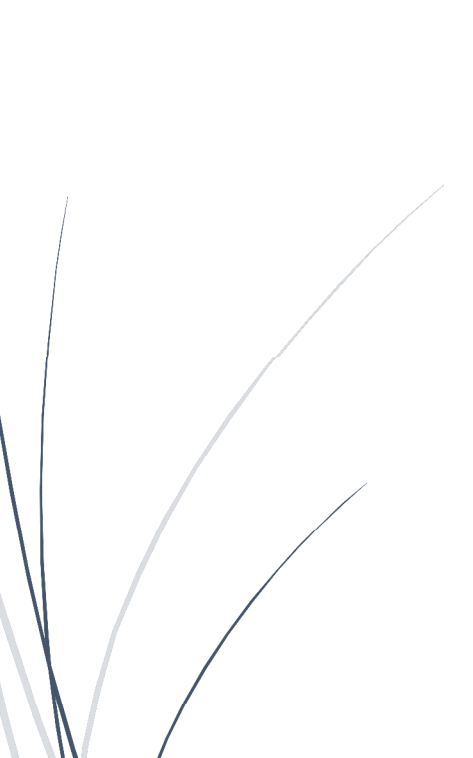

19-10-2015

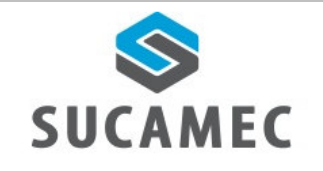

# **Contenido**

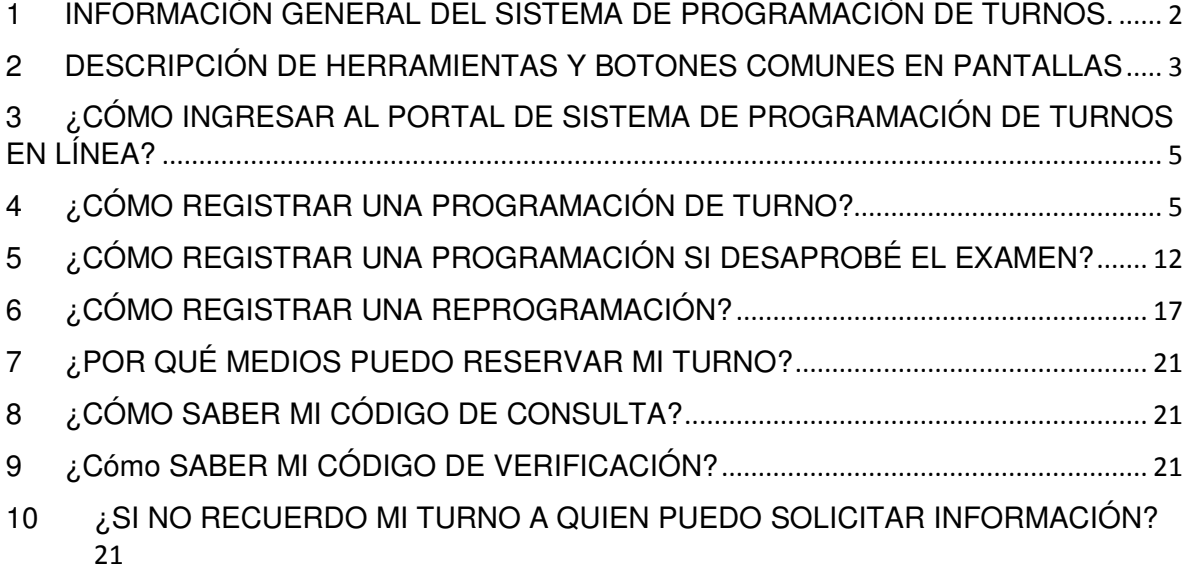

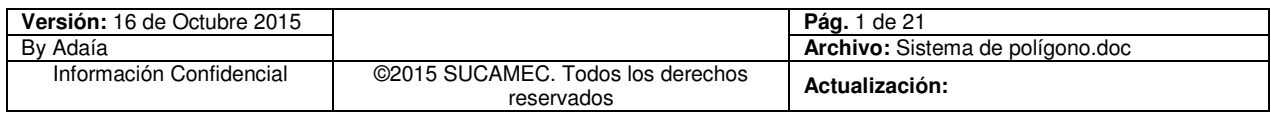

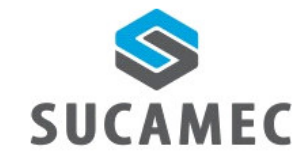

## INFORMACIÓN GENERAL DEL SISTEMA DE PROGRAMACIÓN  $\overline{\mathbf{1}}$ **DE TURNOS.**

El sistema de programación de turnos para el polígono, permite al administrado desde la comodidad de su hogar, oficina, cabina de internet o vía telefónica reservar su turno, con la finalidad de realizar el examen de conocimiento y tiro en el polígono de la SUCAMEC, de la misma manera se proporcionará la facilidad para realizar las reprogramaciones y consultas a través del número 01-4120000.

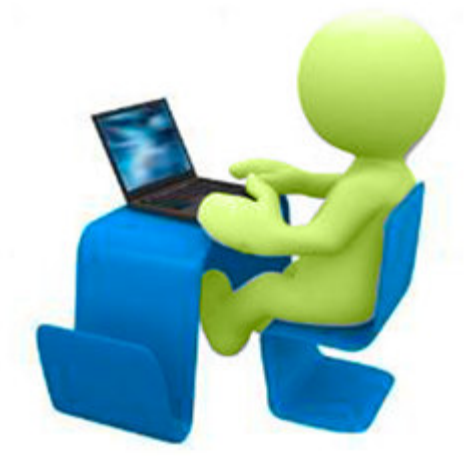

## **Beneficios**

- Agilizar y facilitar el procedimiento de reserva de turnos desde donde se encuentre y a cualquier hora.
- Ahorro de esfuerzo, no tiene que acercarse a la SUCAMEC para programar o reprogramar un turno.
- Cero colas para reservar un turno y reducir el tiempo de espera en la atención
- Disponer de una herramienta útil y sencilla, que minimice el esfuerzo.
- Mejora en el proceso y por ende en la calidad del servicio.
- Elegir la disponibilidad de horario que más le convenga.

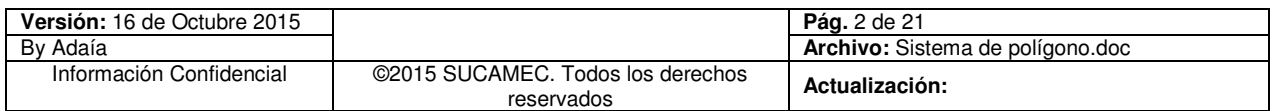

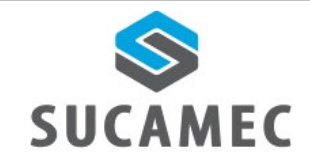

#### **Manual de Usuario Externo**

## DESCRIPCIÓN DE HERRAMIENTAS Y BOTONES COMUNES  $\overline{\mathbf{2}}$ **EN PANTALLAS**

El presente manual, ha sido diseñado con la finalidad de facilitar al usuario el manejo adecuado de las diferentes pantallas, siguiendo paso a paso las indicaciones para determinados formularios, para ello a continuación se describe la funcionalidad de la pantalla así como algunos iconos en particular.

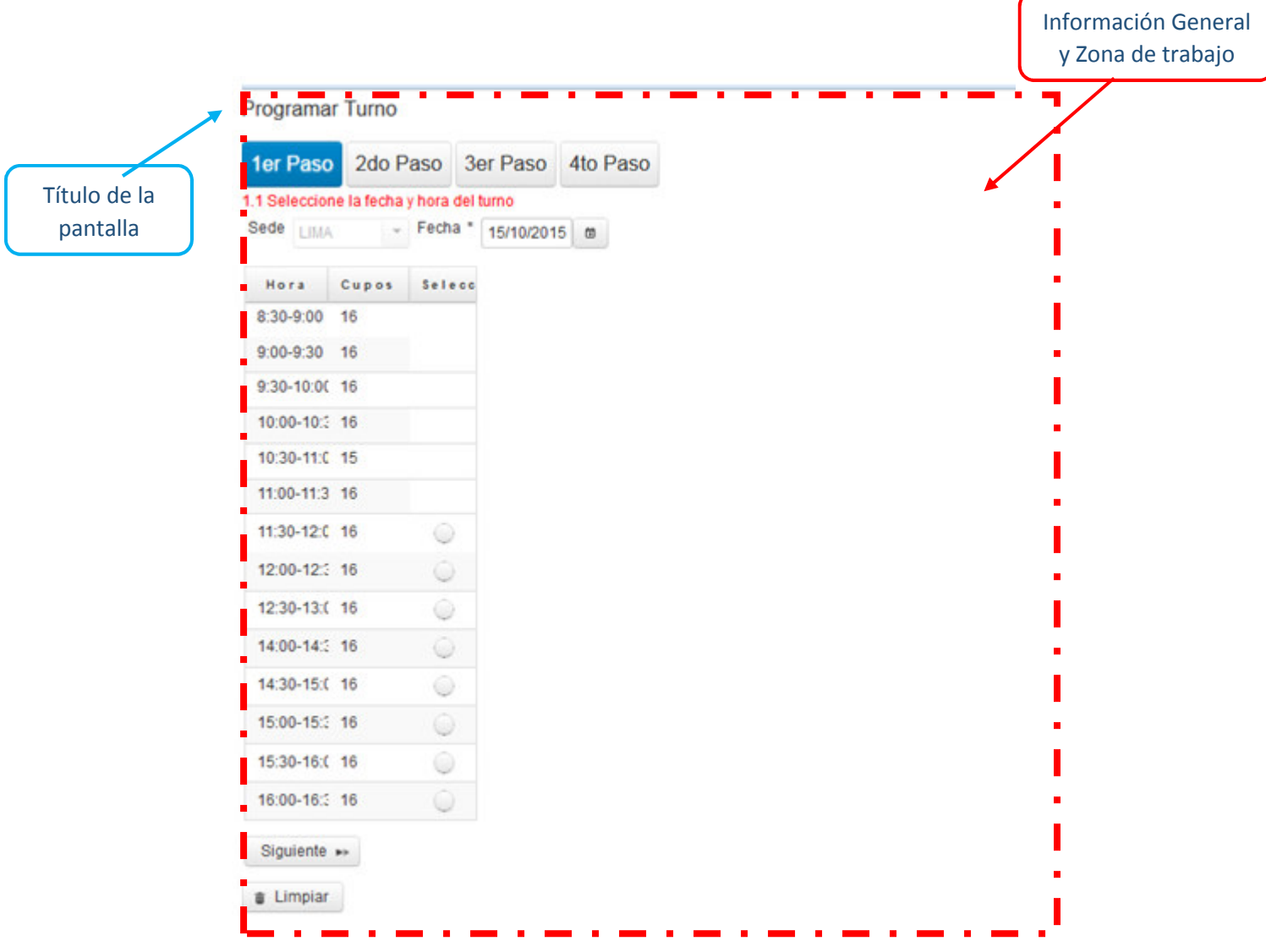

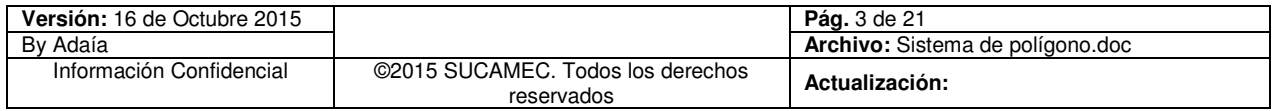

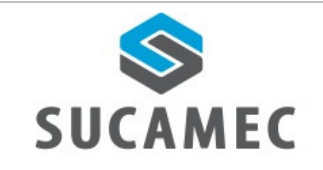

# **ICONOS DESCRIPCIÓN**

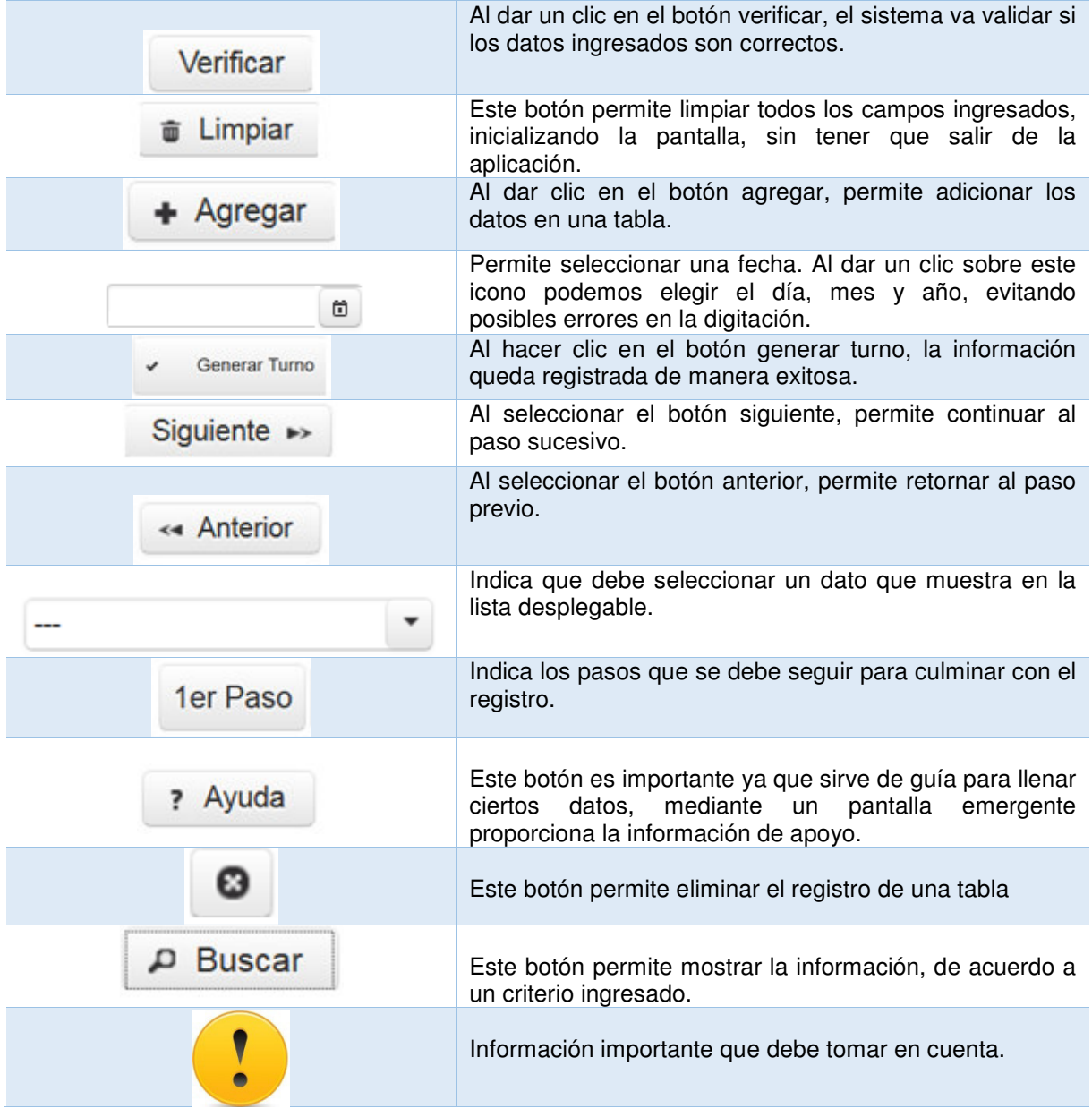

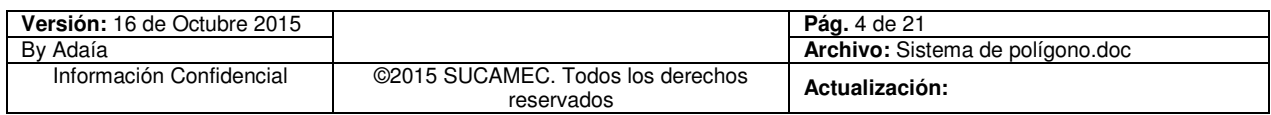

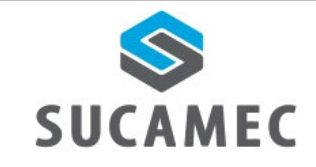

#### $\overline{3}$ **LCÓMO INGRESAR AL PORTAL DE SISTEMA** DE **PROGRAMACIÓN DE TURNOS EN LÍNEA?**

Dirigirse a nuestra página www.sucamec.gob.pe y dar un clic en el siguiente icono.

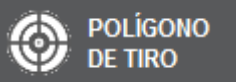

#### ¿CÓMO REGISTRAR UNA PROGRAMACIÓN DE TURNO? 4

Para ingresar a la pantalla de **<Programación de Turno >**, dar clic en el siguiente icono.

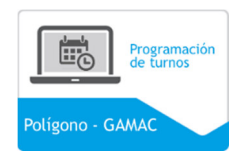

**Primer paso:** Elegir la fecha **(1),** hora **(2)** y seleccionar el botón **SIGUIENTE (3)**.

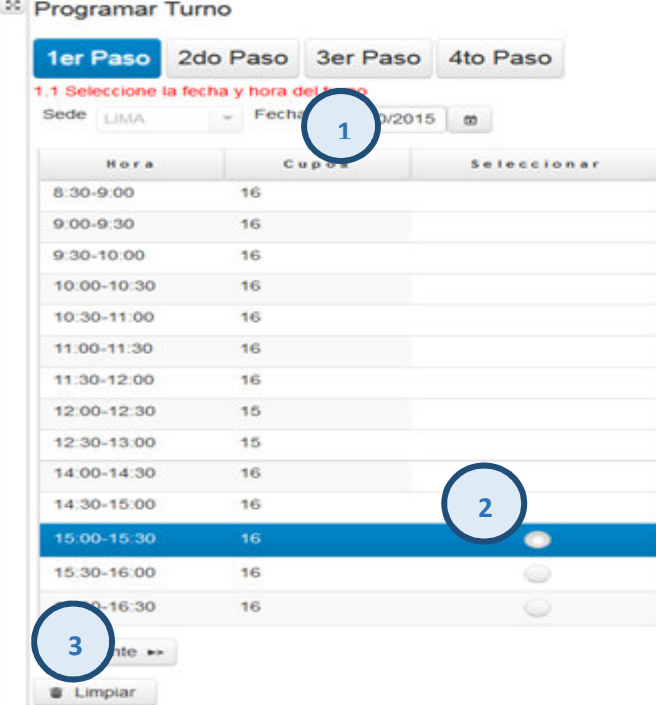

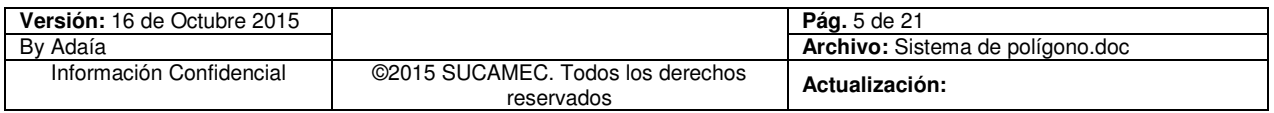

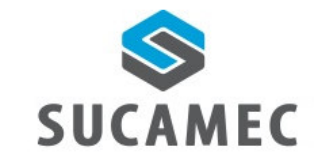

**Segundo paso:** Elegir el tipo de documento **(4)** e ingrese el número de documento y el código de verificación **(5)** de la persona que hará el examen de conocimiento y de tiro**,** luego seleccionar el botón verificar **(6).** 

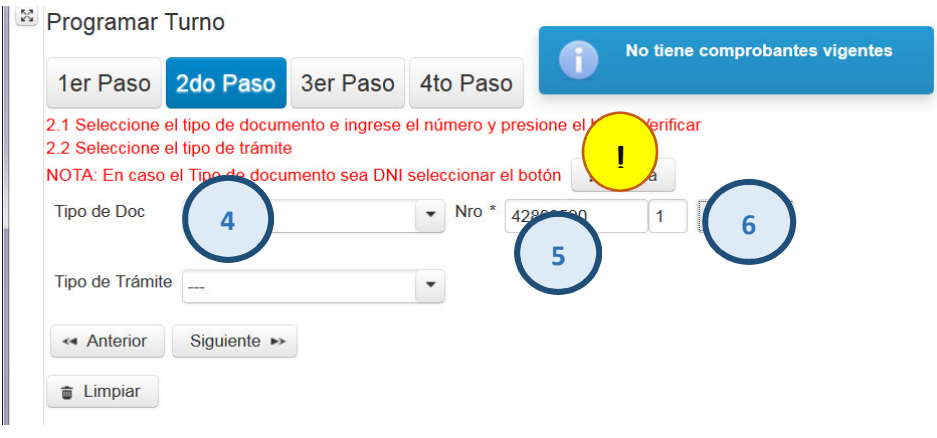

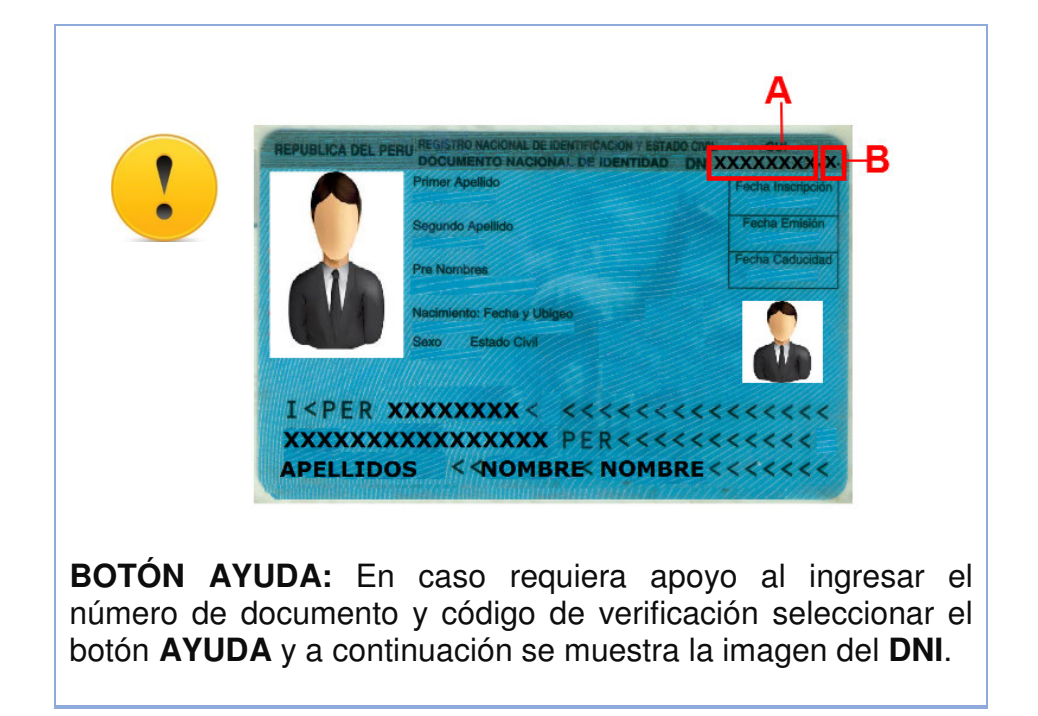

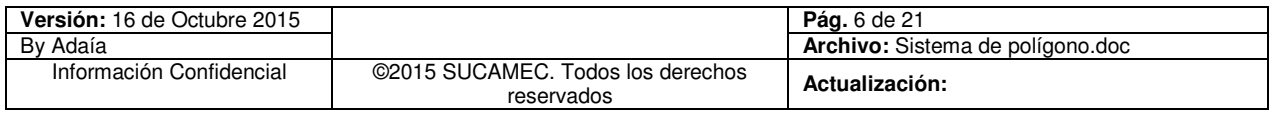

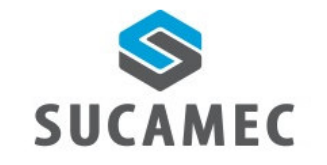

- A continuación seleccionar el tipo de trámite **(7)**: **Defensa Personal, Protección Personal, Transporte de Dinero y Valores, SISPE (Servicio Individual de Seguridad Personal) y Vigilancia Privada**, según sea el caso.

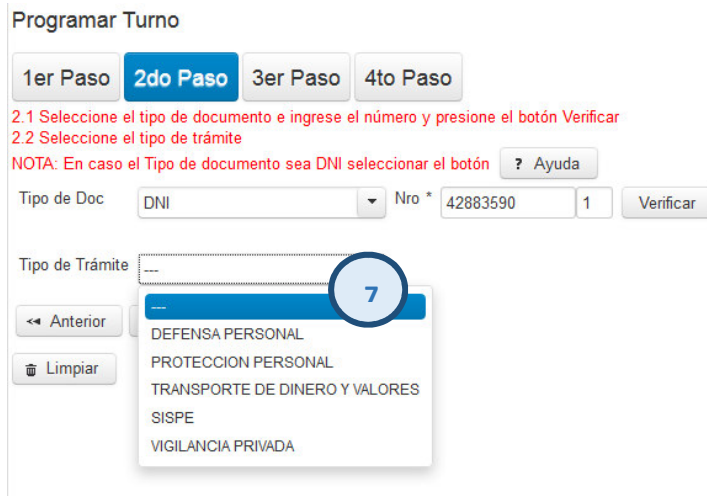

- En caso que el tipo de trámite sea **Protección Personal, Transporte de Dinero y Valores o SISPE**, se muestra el campo **número de RUC (7.1)** e ingresar el dato solicitado de la empresa en la que labora el vigilante.

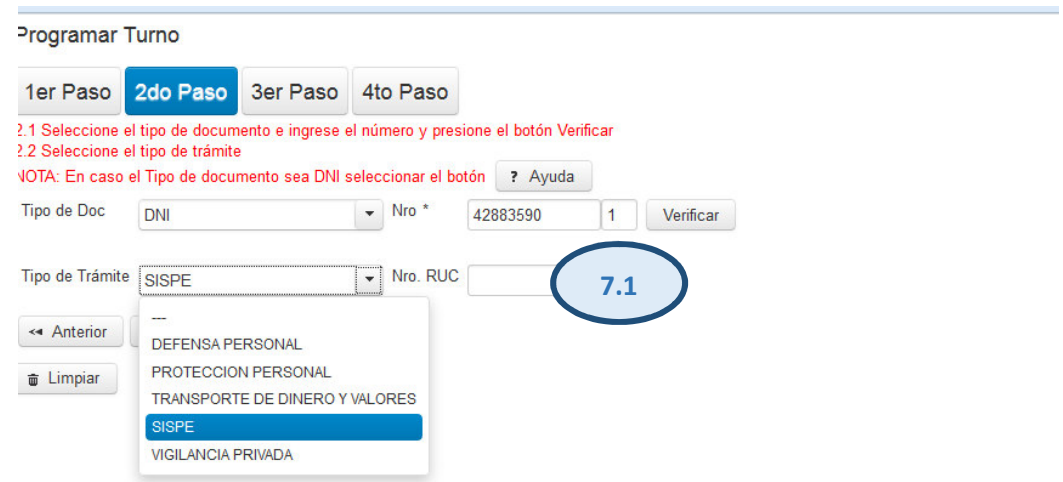

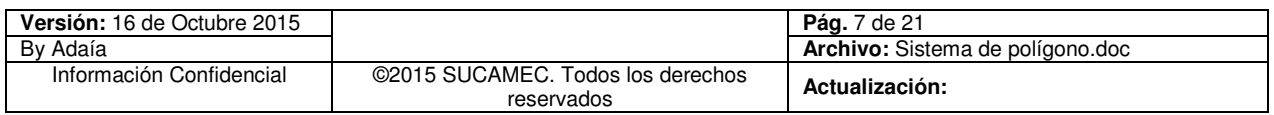

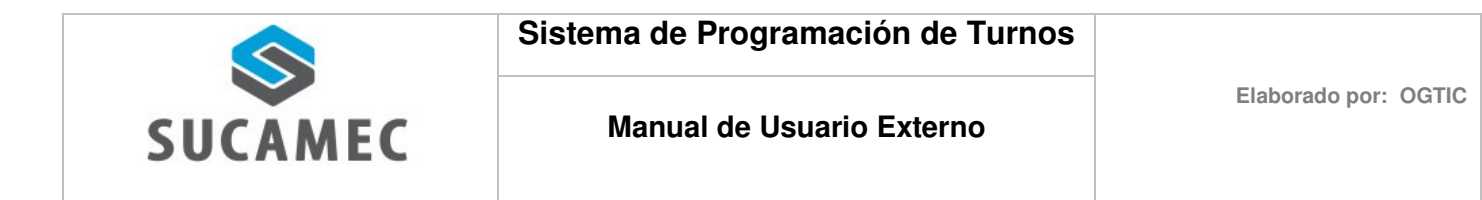

- Luego seleccionar el botón **SIGUIENTE (8)**

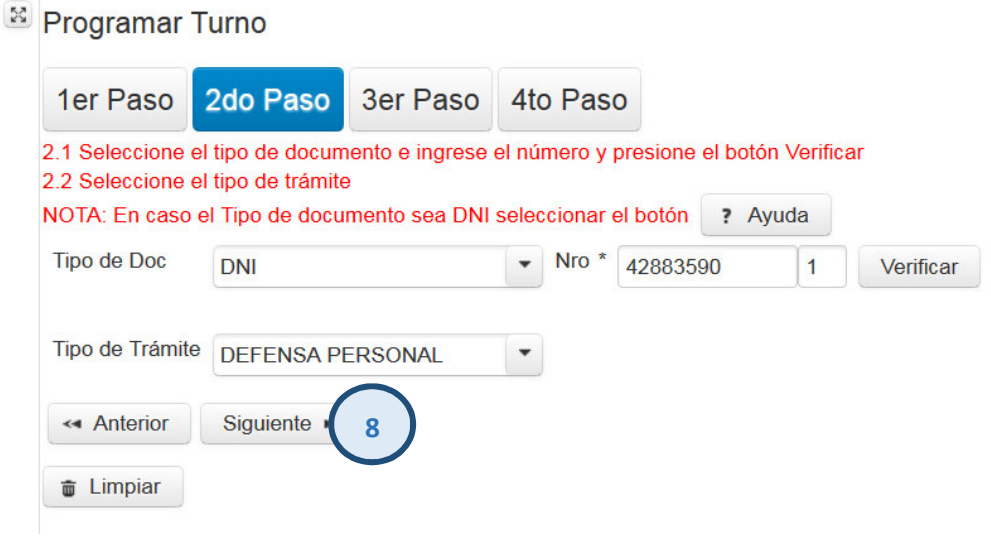

**Tercer paso:** Seleccionar el tipo de Arma **(9),** Calibre **(10)** con que se dará la prueba de tiro e ingrese el nro. de serie del arma **(11)** que va adquirir.

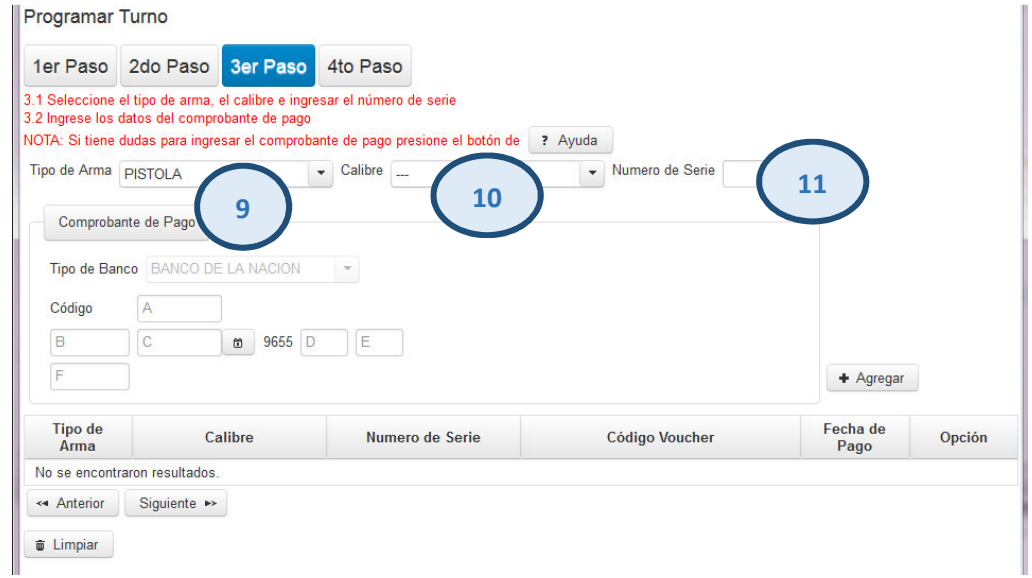

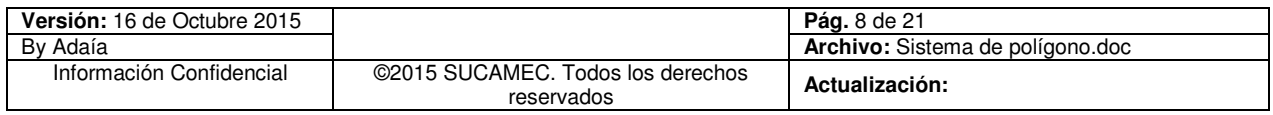

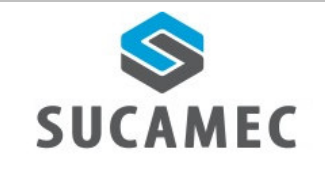

- A continuación ingresar los datos del comprobante de pago **(12)** y seleccionar el botón **AGREGAR (13),** puede adicionar las armas que desee dar el examen de tiro, cada arma con su respectivo comprobante de pago**,** luego seleccionar el botón **SIGUIENTE (14)** 

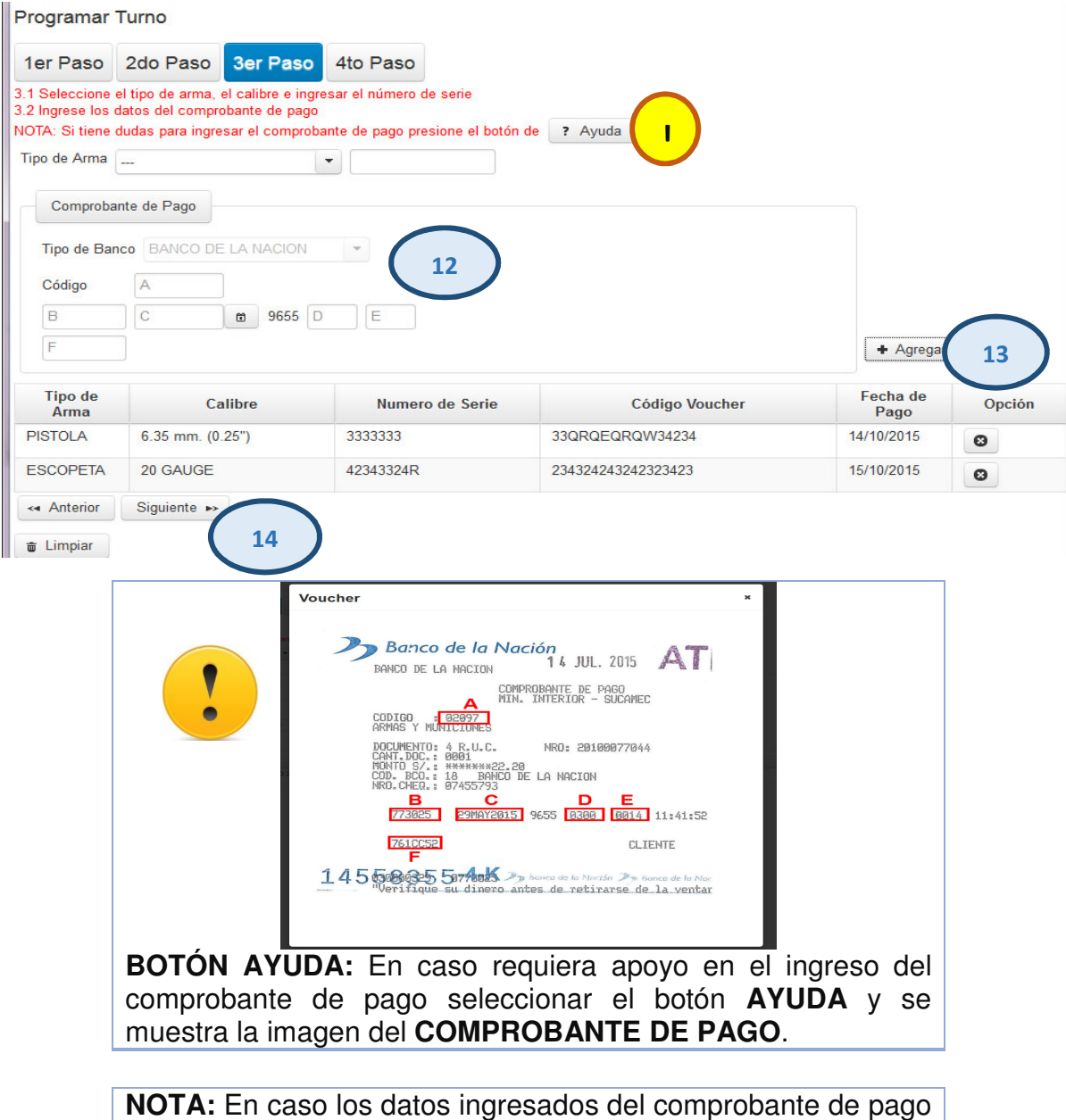

estén errados seleccione el siguiente icono **o** para eliminar los datos de la tabla

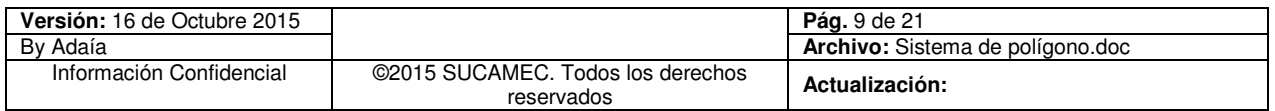

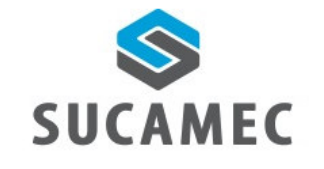

### **Cuarto paso:**

- **a.** El sistema muestra el detalle de la información ingresada.
- **b.** Tomar nota del número de consulta al final del registro, este número le permitir realizar la reprogramación o verificar su turno llamando al **01- 4120000**
- **c.** Leer cuidadosamente las condiciones

Finalmente seleccionar el botón **GENERAR TURNO (15)** 

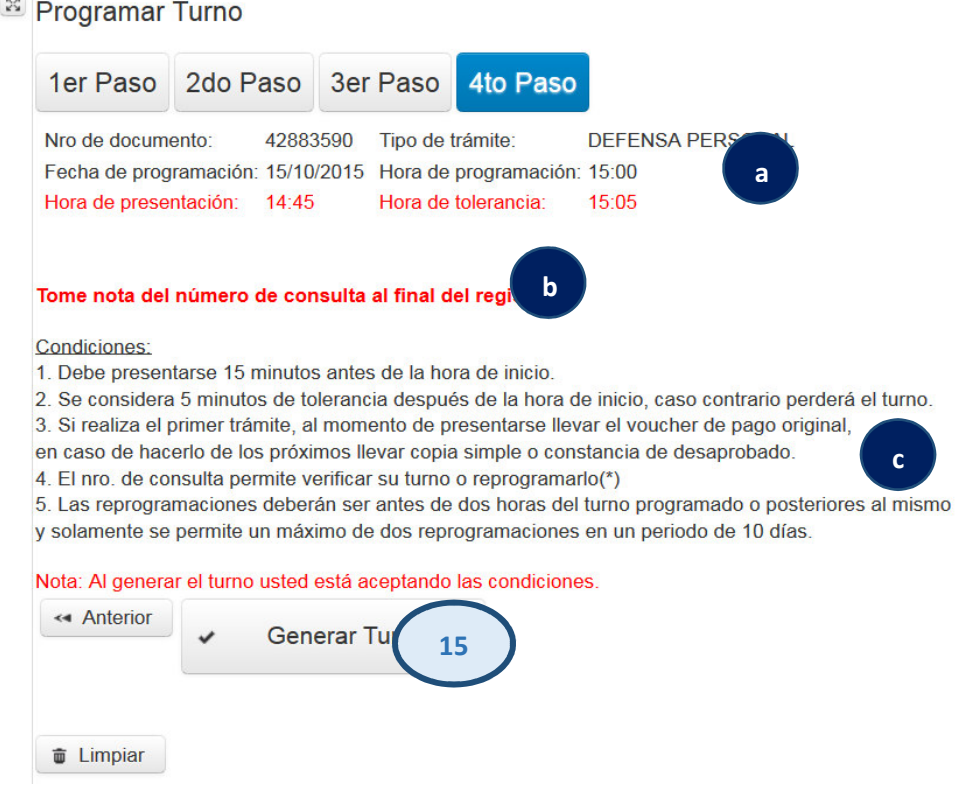

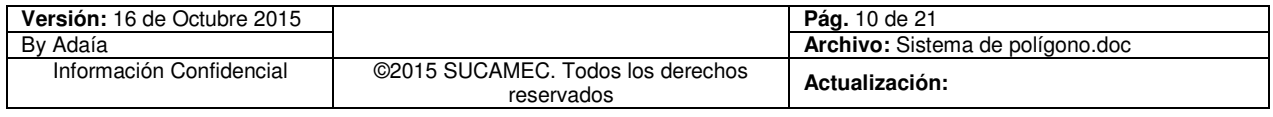

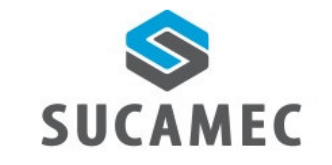

- El sistema muestra una ventana emergente, e ingresar el código que muestra en la imagen **(16)**, Finalmente seleccionar el botón **GENERAR TURNO (17)** 

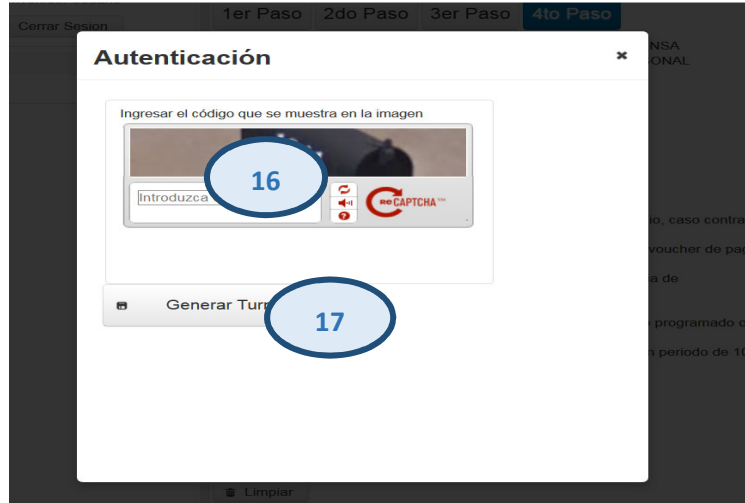

- Por último, como resultado del registro el sistema muestra el mensaje de la clave de Consulta **(a)**, así mismo el día y la hora del turno programado **(b)** 

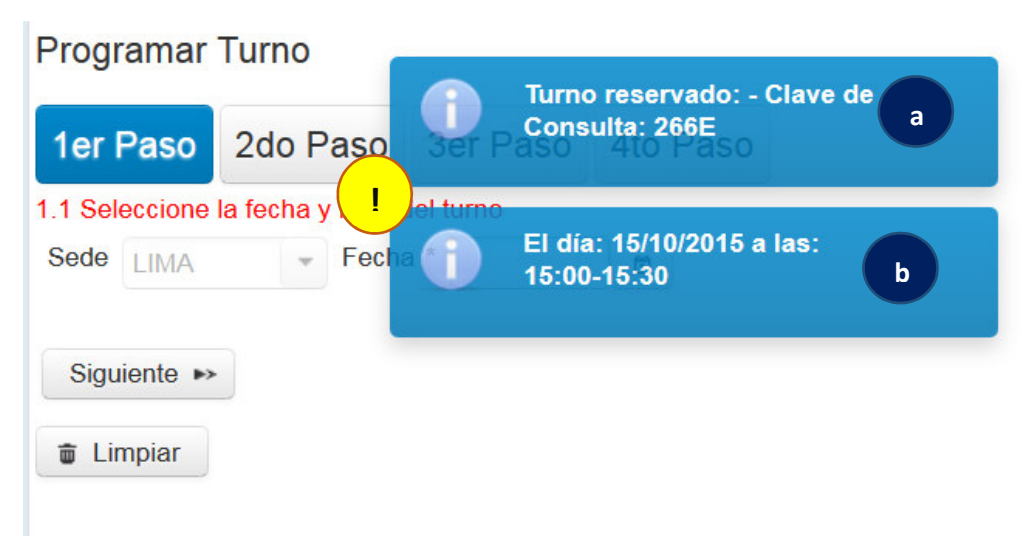

Tomar nota de la clave de consulta, la fecha y hora del turno reservado

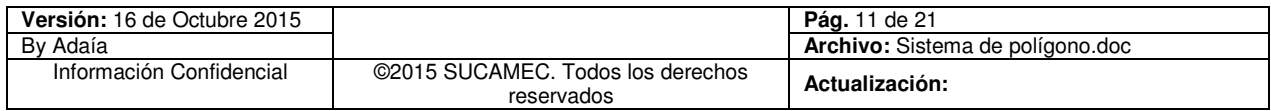

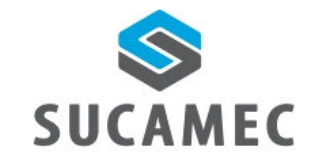

## ¿CÓMO REGISTRAR UNA PROGRAMACIÓN SI DESAPROBÉ  $\overline{\mathbf{5}}$ **EL EXAMEN?**

Para ingresar a la pantalla de <Programación de Turno > dar clic en el siguiente icono

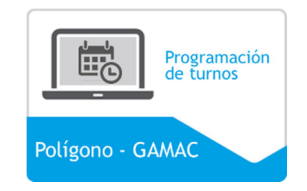

**Primer paso:** Elegir la fecha **(1),** hora **(2)** y luego seleccionar el botón **SIGUIENTE (3)**.

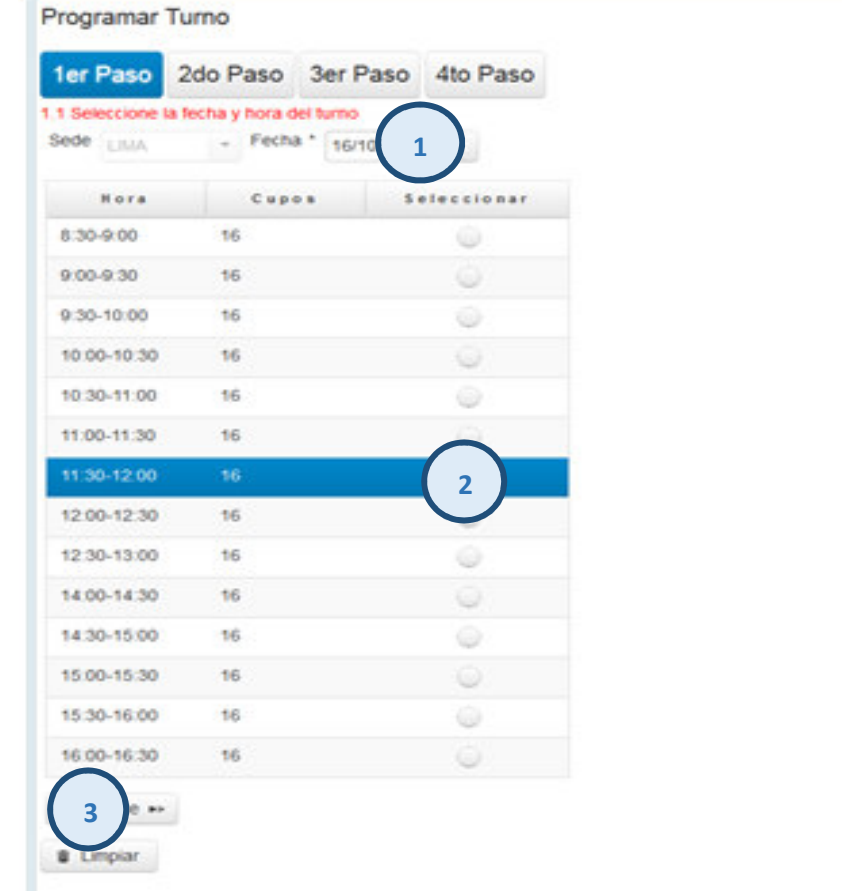

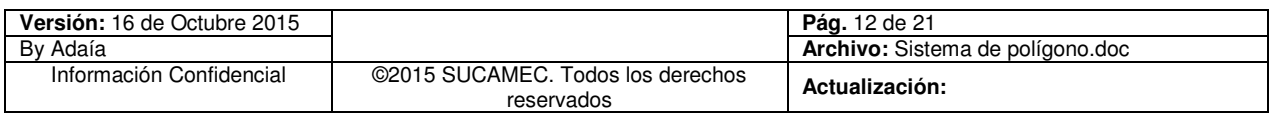

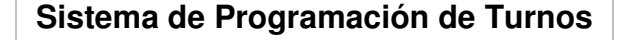

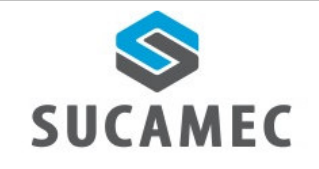

**Segundo paso:** Elegir el tipo de documento **(4)** e ingresar el número de documento y el código de Verificación **(5),** para luego seleccionar el botón verificar **(6).** 

**NOTA:** cuando se selecciona el botón verificar y es la segunda o tercera vez que realiza un turno con el mismo comprobante de pago, muestra el siguiente mensaje **"Usted tiene comprobantes vigentes con exámenes desaprobados, si desea continuar ingrese el código de verificación o cas contrario ingrese un nuevo comprobante"**

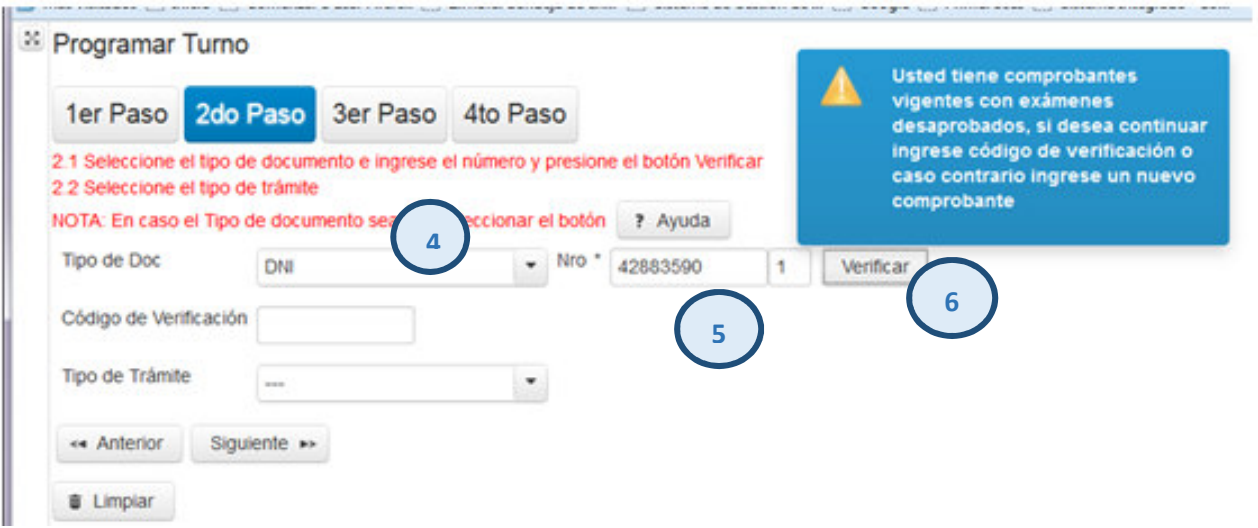

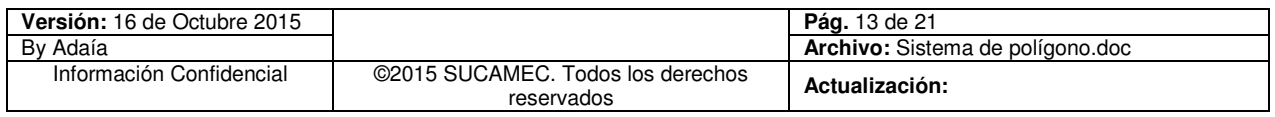

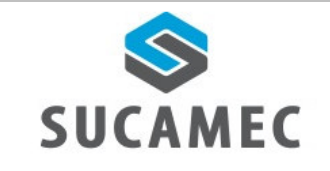

- Luego ingresar el código de verificación **(7)** y el sistema precarga los datos del tipo de trámite y muestra el siguiente mensaje **"Se cargador los datos de manera exitosa",** A continuación seleccionar el botón **SIGUIENTE (8)**

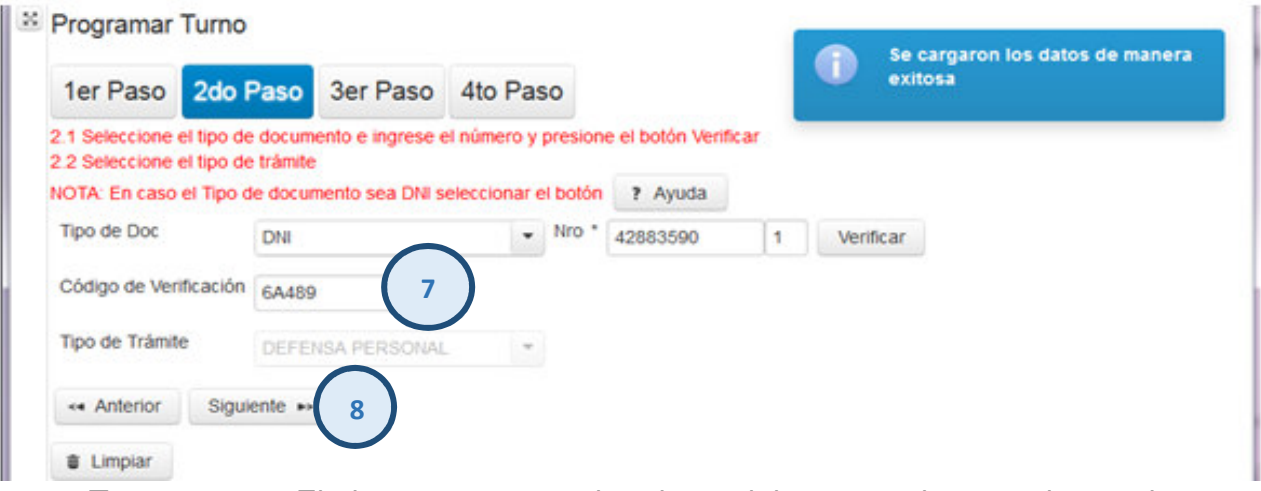

**Tercer paso:** El sistema precarga los datos del arma y el comprobante de pago de los exámenes que haya desaprobado. A continuación seleccionar el botón **SIGUIENTE (9)**

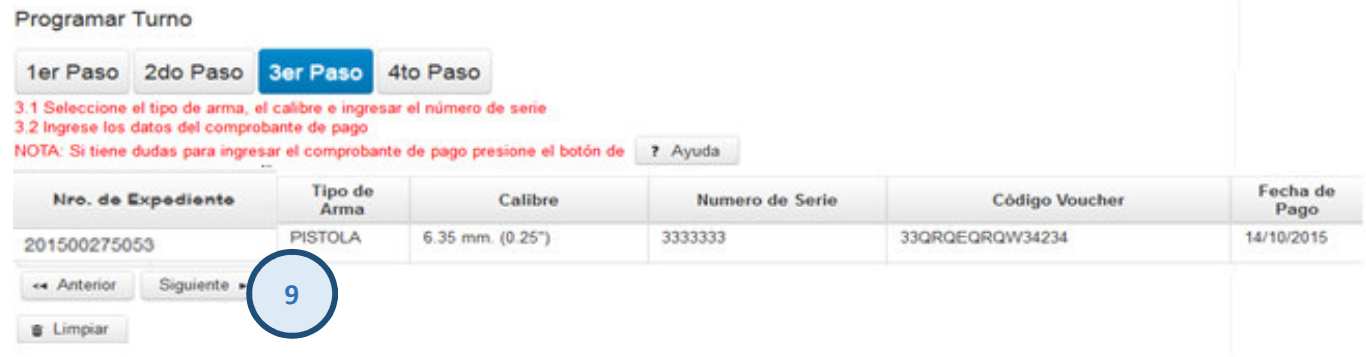

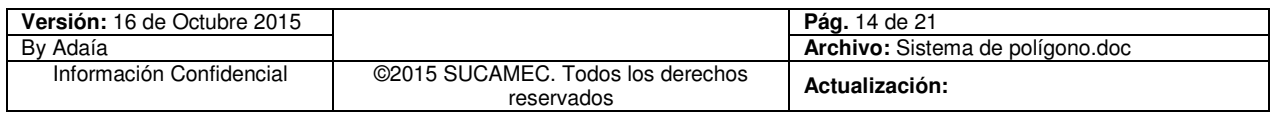

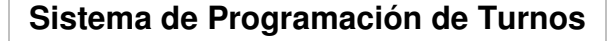

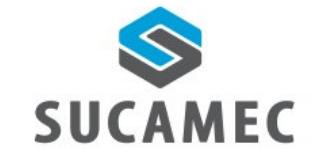

### **Cuarto paso:**

- **a.** El sistema muestra el detalle de la información ingresada.
- **b.** Tomar nota del número de consulta al final del registro, este número le permitir realizar la reprogramación o verificar su turno llamando al 01- 4120000
- **c.** Leer cuidadosamente las condiciones
- Finalmente el botón **GENERAR TURNO (10)**

<sup>36</sup> Programar Turno

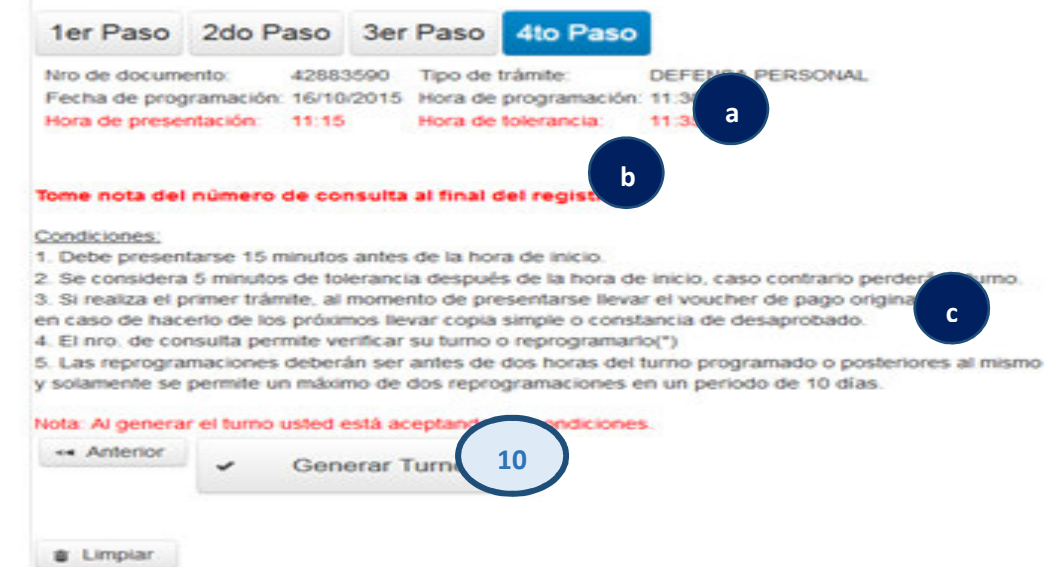

- El sistema muestra una ventana emergente, e ingresar el código que muestra en la imagen **(11)**, Finalmente seleccione el botón **GENERAR TURNO (12)** 

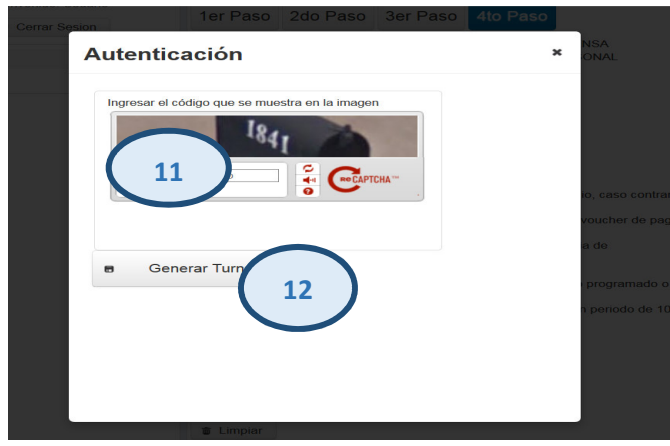

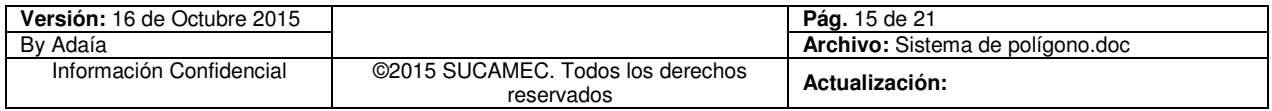

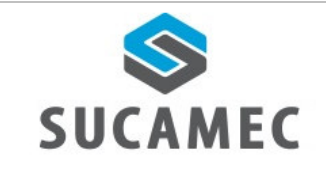

- Por último como resultado del registro el sistema muestra el mensaje de la clave de Consulta **(a)**, así mismo el día y la hora del turno programado **(b)** 

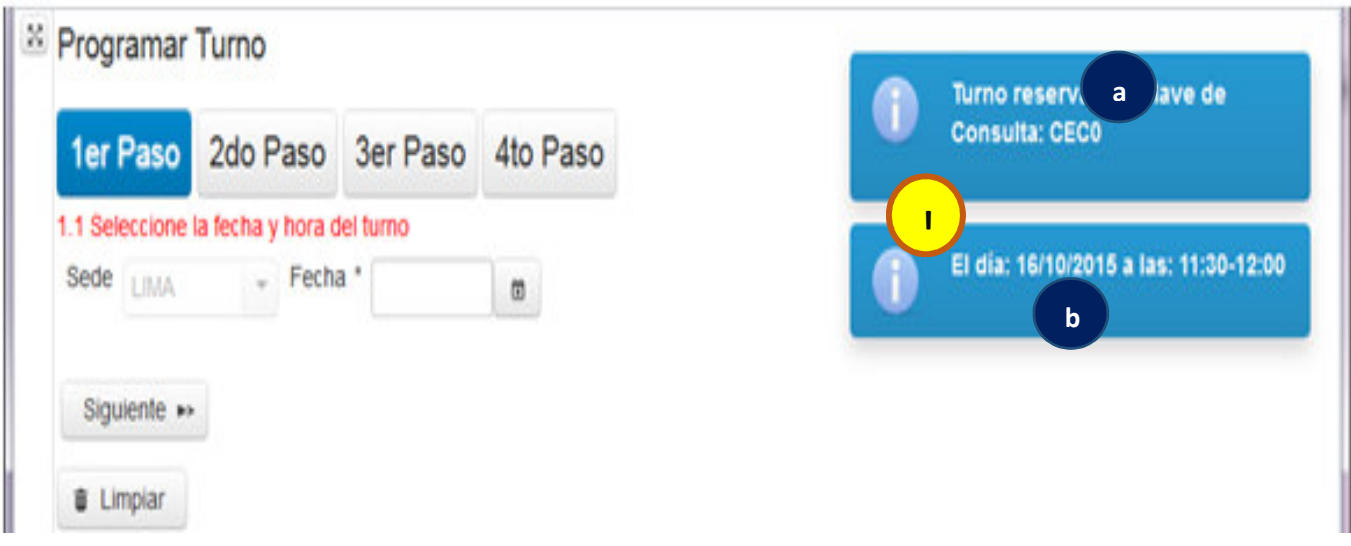

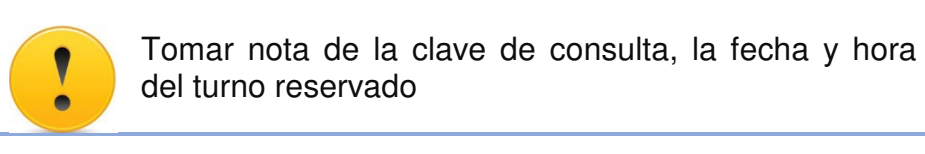

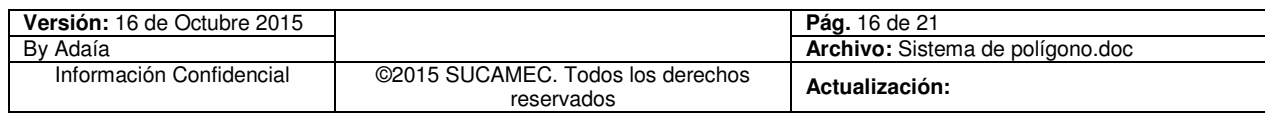

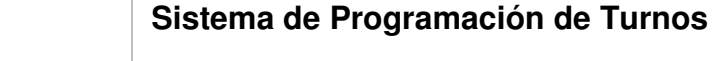

#### ¿CÓMO REGISTRAR UNA REPROGRAMACIÓN?  $\vert 6 \vert$

Para ingresar a la pantalla de <Reprogramación de Turno>, dar clic en el siguiente icono.

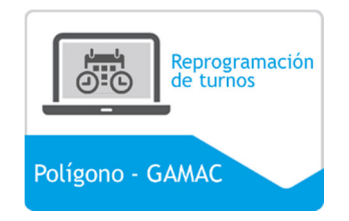

**Primer paso:** Ingresar el número de consulta **(1)**, el número de documento **(2)** y seleccione el botón **BUSCAR(3)**

El sistema muestra los datos del turno programado.

- Seleccionar el botón **SIGUIENTE (4)**.

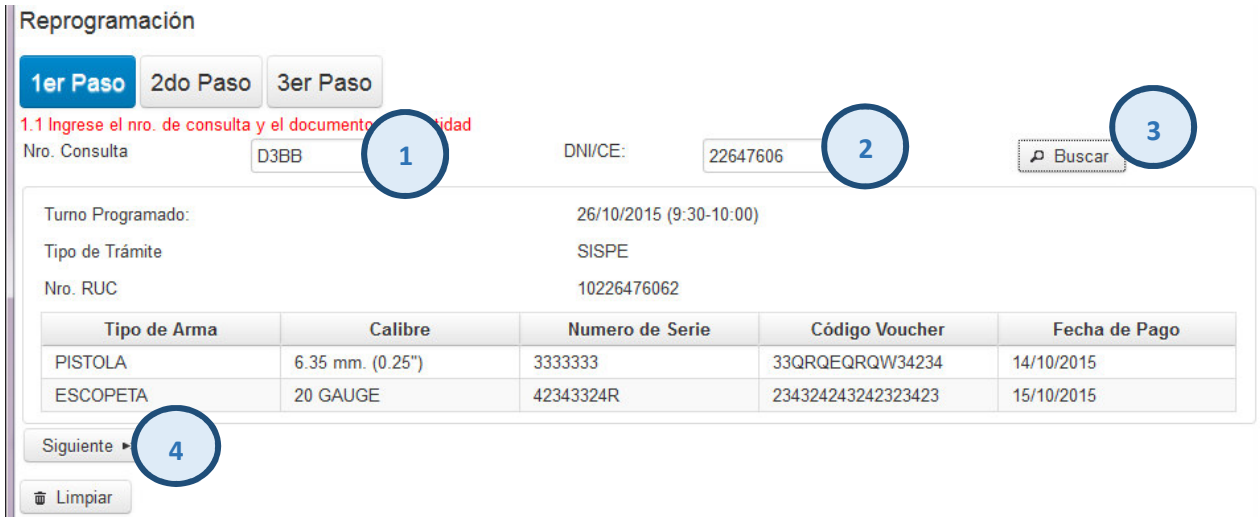

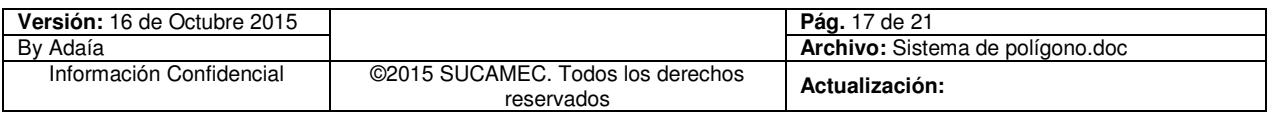

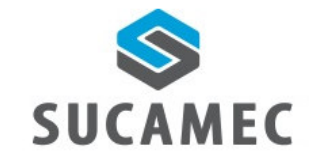

**Segundo paso:** Elegir la fecha **(5),** hora **(6)** y seleccionar el botón **SIGUIENTE (7)**.

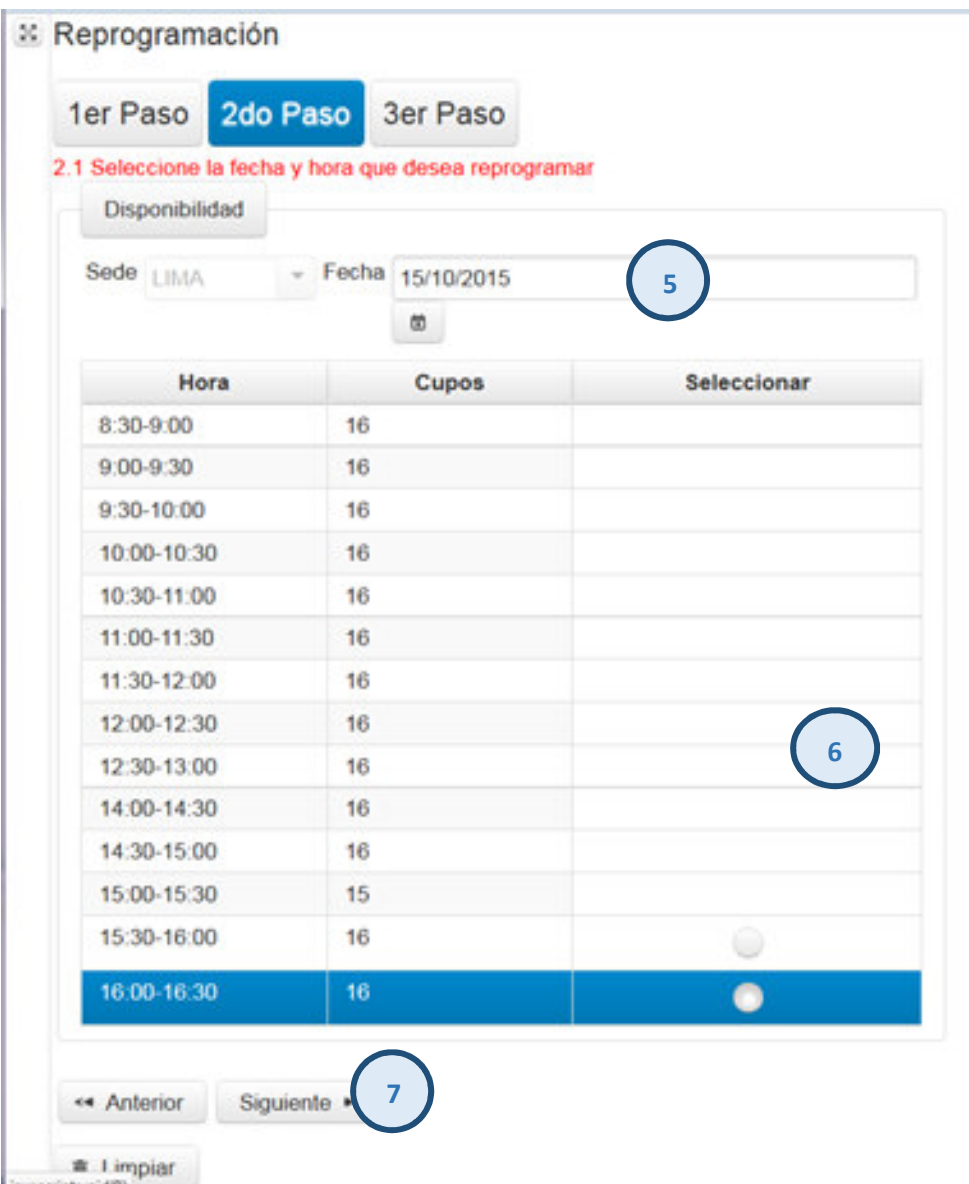

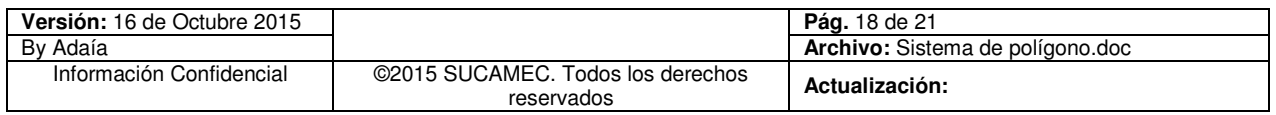

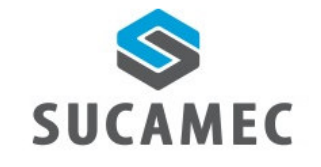

## **Tercer paso:**

- **a.** El sistema muestra el detalle de la información ingresada.
- **b.** Tomar nota del número de consulta al final del registro, este número le permitir realizar la reprogramación o verificar su turno llamando al 01- 4120000
- **c.** Leer cuidadosamente las condiciones
- Seleccionar el botón **GENERAR TURNO (8)**

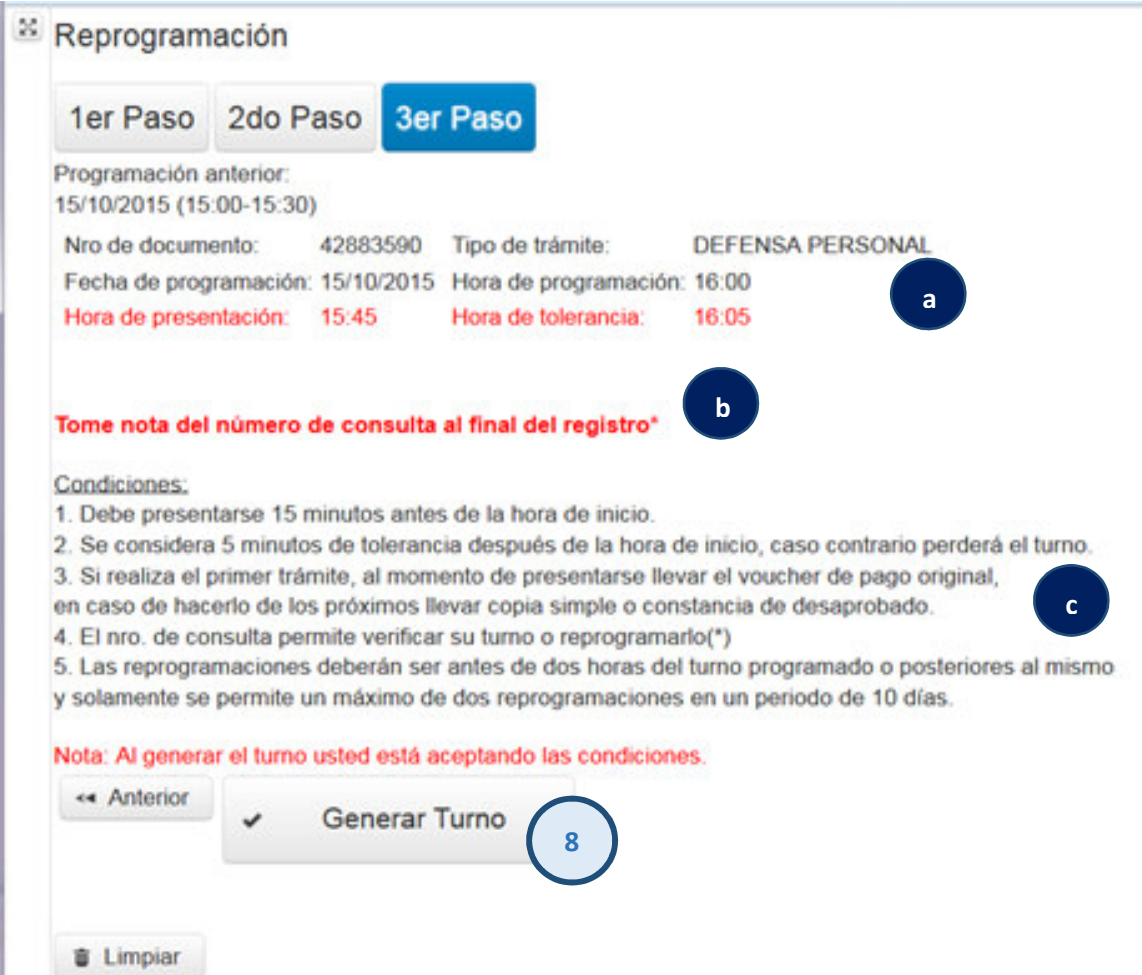

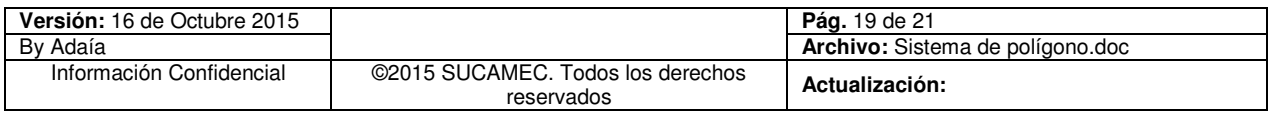

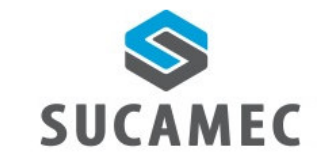

- El sistema muestra una ventana emergente, e ingresar el código que muestra en la imagen **(9)**, Finalmente seleccionar el botón **GENERAR TURNO (10)** 

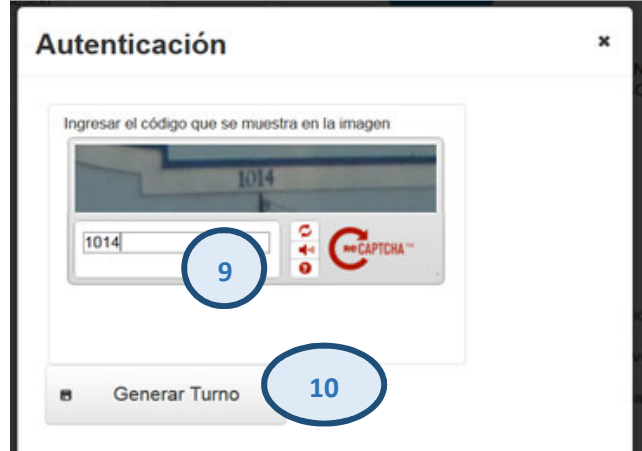

- Por último como resultado del registro el sistema muestra el mensaje de la clave de consulta **(a)**, así mismo el día y la hora del turno programado **(b)**
- <sup>8</sup> Reprogramación

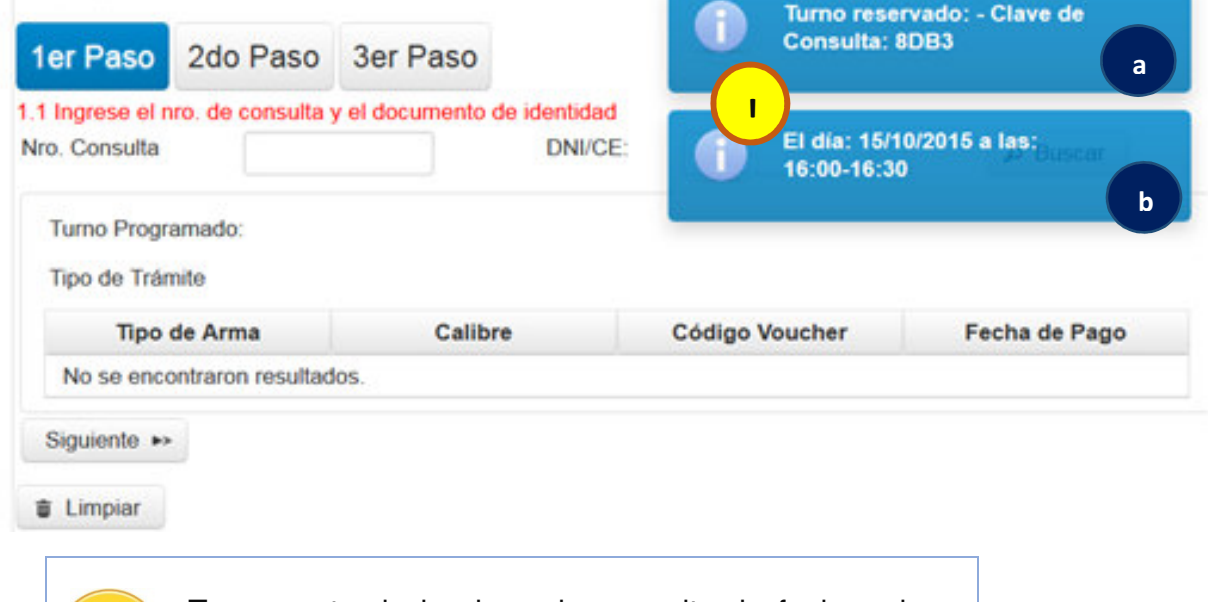

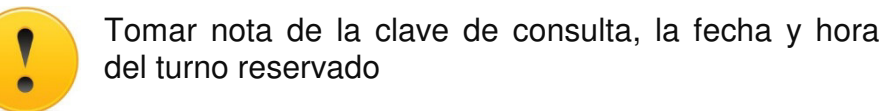

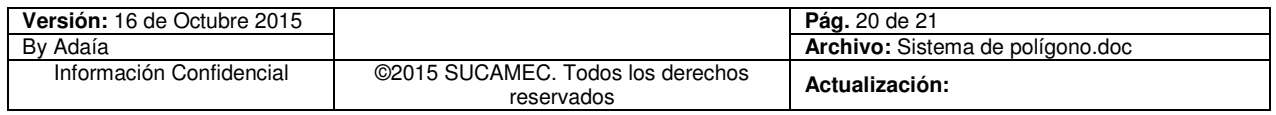

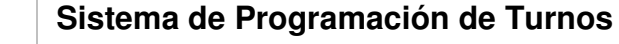

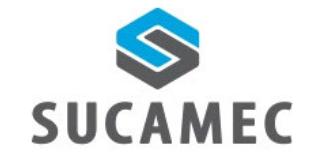

7

# ¿POR QUÉ MEDIOS PUEDO RESERVAR MI TURNO?

- Puede reservar su turno por medio de la página web o llamando al número 01- 4120000.

#### ¿CÓMO SABER MI CÓDIGO DE CONSULTA?  $\boldsymbol{8}$

El código de consulta es generado al final de cada programación o reprogramación.

#### ¿CÓMO SABER MI CÓDIGO DE VERIFICACIÓN?  $\boldsymbol{9}$

- El código de verificación va ser generado en cada constancia del examen desaprobado, que le va permitir generar la reserva de turno para la segunda y tercera opción del examen.

# 10 ¿SI NO RECUERDO MI TURNO A QUIEN PUEDO SOLICITAR **INFORMACIÓN?**

Puede llamar al número 01-4120000, la recepcionista requerirá los datos necesarios para brindarle la información solicitada.

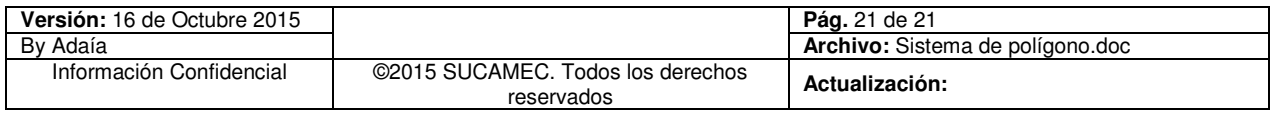